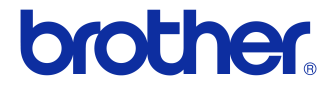

# Guida dell'utente

### Stampante di etichette QL-710W/720NW

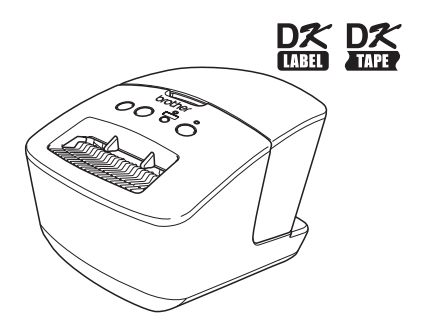

Prima di usare l'apparecchio, leggere e comprendere bene la presente guida. Consigliamo di tenere la guida a portata di mano come riferimento futuro. Non tutti i modelli sono disponibili in tutti i Paesi.

**www.brother.com** ITA

## <span id="page-1-0"></span>**Sommario**

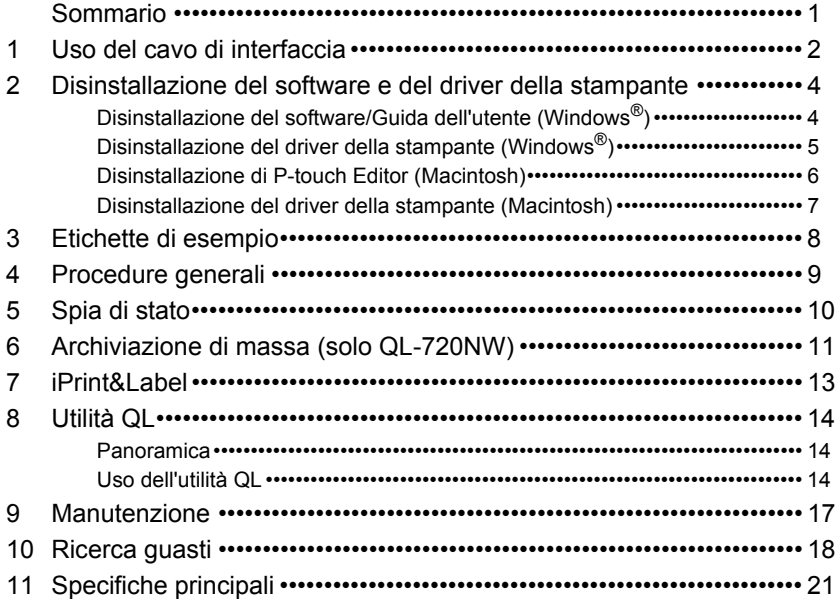

## <span id="page-2-0"></span>**1 Uso del cavo di interfaccia**

Il cavo seriale RS-232C e il cavo di rete non sono accessori standard. Scegliere il cavo appropriato per l'interfaccia in uso.

#### • Cavo USB

Utilizzare il cavo di interfaccia in dotazione.

• Cavo RS-232C (solo QL-720NW)

Le assegnazioni dei pin per i cavi seriali (cavi RS-232C) utilizzabili con questa stampante sono indicate nella tabella seguente. I cavi possono essere acquistati presso un negozio di elettronica. Non utilizzare un cavo di interfaccia di lunghezza superiore a 2 m.

Lato Brother QL Lato PC Connettore femmina D-Sub, vite di bloccaggio, vite n. 4-40 (UNC) (connettore femmina D-Sub9P)

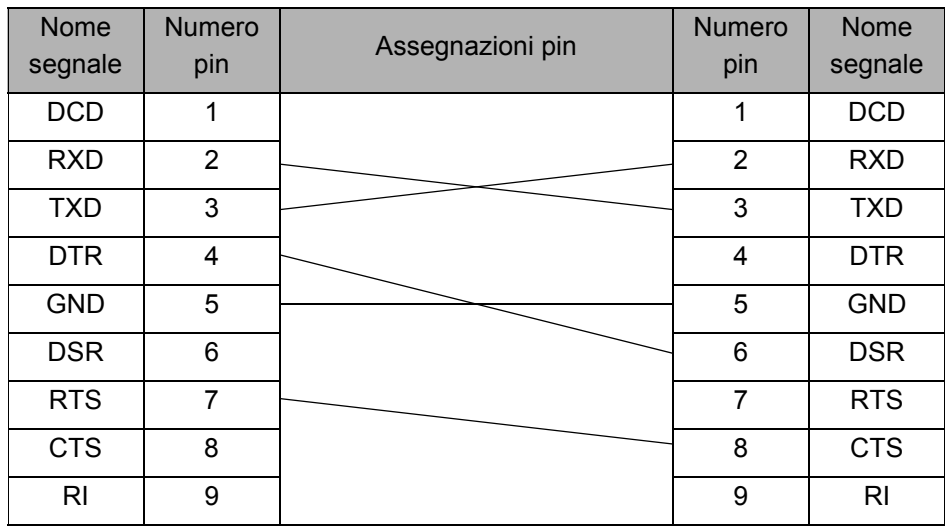

Il connettore seriale RS-232C di questa apparecchiatura non è ad alimentazione  $\left( \mathbf{r} \right)$ limitata.

• Cavo di rete (solo QL-720NW)

Utilizzare un cavo intermedio a doppino intrecciato Categoria 5 (o superiore) per rete 10BASE-T o 100BASE-TX Fast Ethernet.

#### **Importante**

Per i collegamenti USB è opportuno utilizzare il cavo di interfaccia USB in dotazione, per assicurare la conformità ai limiti CEM (compatibilità elettromagnetica) previsti.

Per le interfacce seriali e di rete è opportuno utilizzare un cavo di interfaccia schermato, per assicurare la conformità ai limiti CEM previsti.

I cambiamenti o le modifiche non espressamente approvati da Brother Industries, Ltd. potrebbero compromettere le prestazioni e la qualità di stampa ed è possibile che i danni non siano coperti dalla garanzia.

- Avvertenza per i collegamenti della LAN:  $\Omega$ 
	- Non collegare questa macchina a un collegamento LAN soggetto a sovratensioni. • Avvertenza per il collegamento RS-232C: Il connettore seriale RS-232C di questa apparecchiatura non è ad alimentazione limitata.

## <span id="page-4-0"></span>**2 Disinstallazione del software e del driver della stampante**

In questa sezione viene descritto come disinstallare il software e il driver della stampante. Nella seguente procedura, verrà riportata l'indicazione XX-XXXX. L'indicazione "XX-XXXX" sta per il nome della stampante.

### <span id="page-4-1"></span>**Disinstallazione del software/Guida dell'utente (Windows®)**

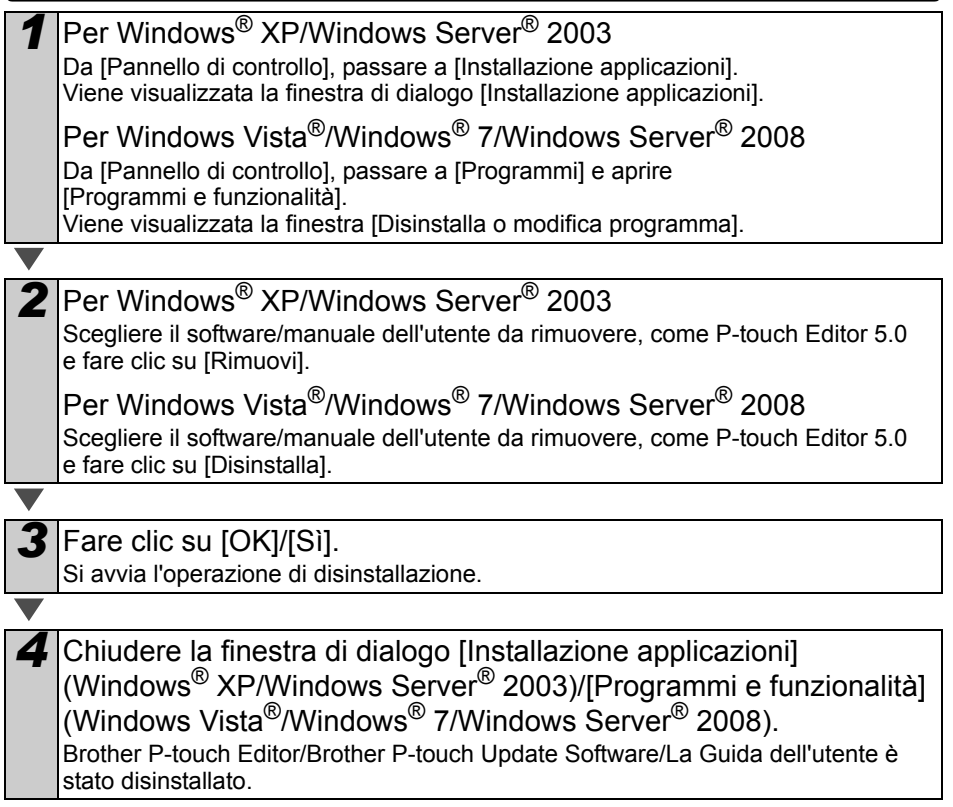

### <span id="page-5-0"></span>**Disinstallazione del driver della stampante (Windows®)**

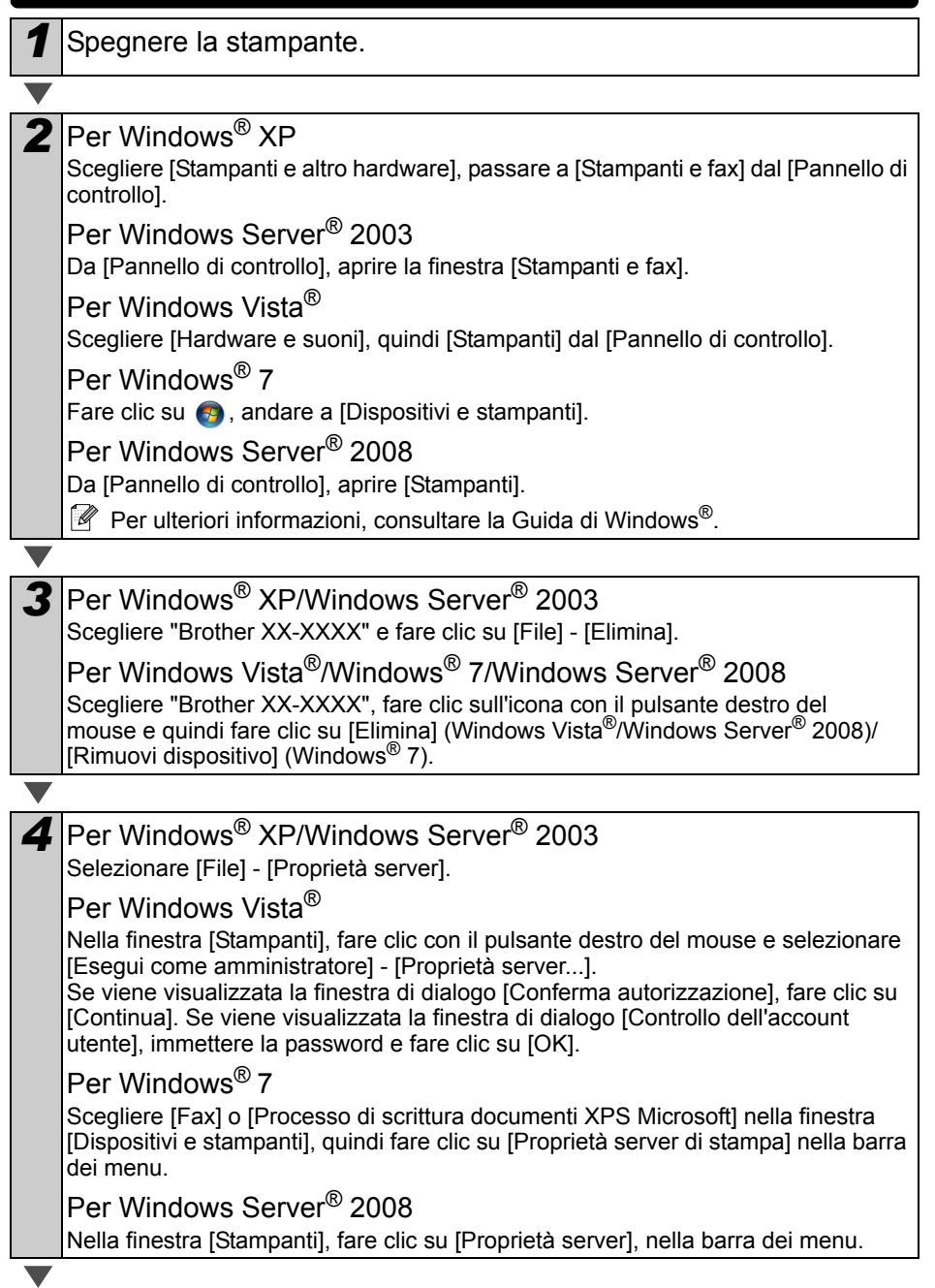

<span id="page-6-1"></span><span id="page-6-0"></span>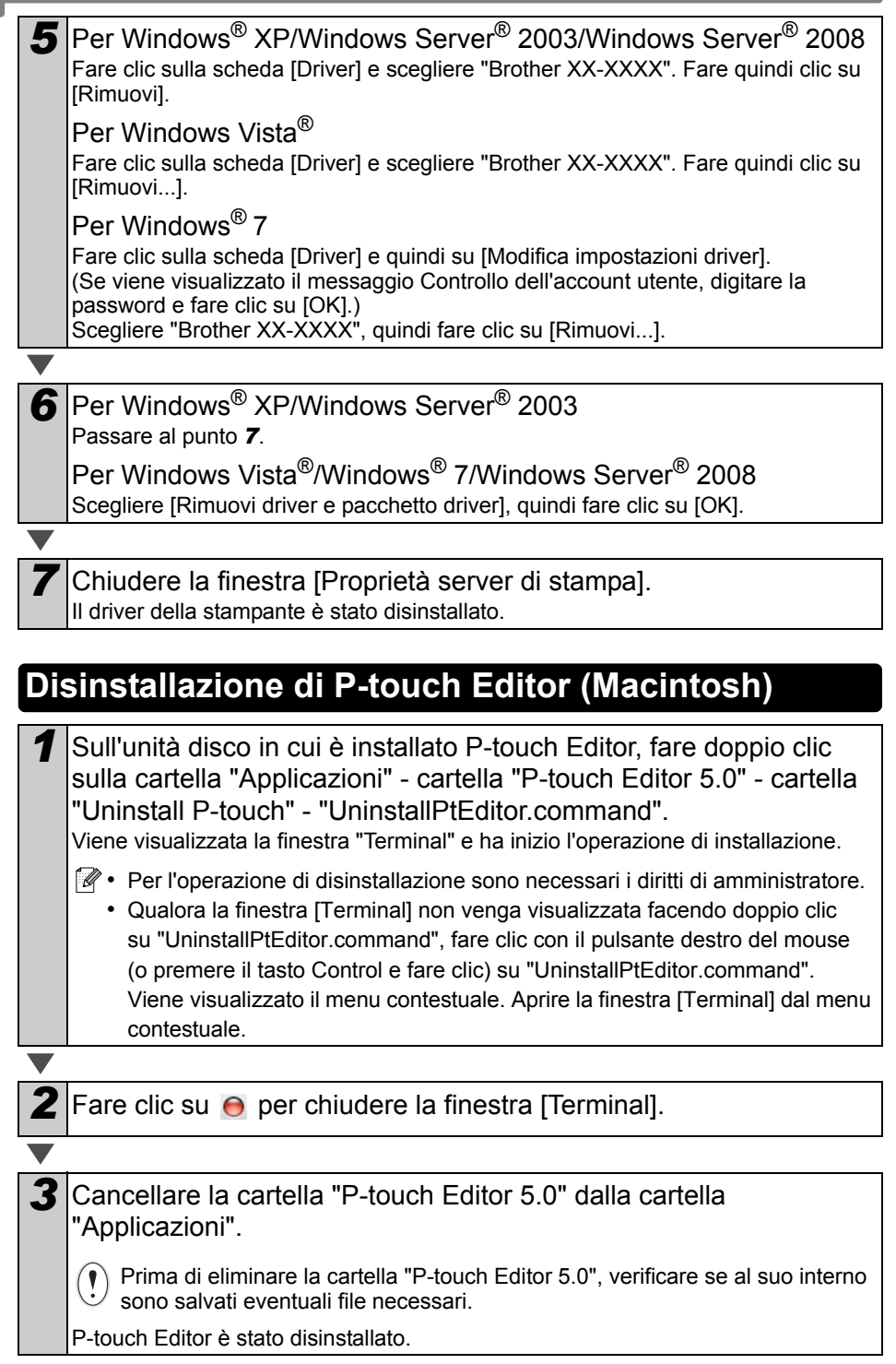

### <span id="page-7-0"></span>**Disinstallazione del driver della stampante (Macintosh)**

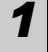

*1* Spegnere la stampante.

2 Fare clic sul menu Apple - [Preferenze di sistema] e fare clic su [Stampa e fax] (Mac OS X 10.5.8-10.6)/[Stampa e scansione] (Mac OS X 10,7).

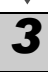

**3** Selezionare "Brother XX-XXXX" e fare clic su  $\Box$ .

*4* Chiudere la finestra [Stampa e fax]/[Stampa e scansione]. Il driver della stampante è stato disinstallato.

## <span id="page-8-0"></span>**3 Etichette di esempio**

Ecco alcuni esempi di etichette che si possono creare con la Brother QL-710W/720NW. È possibile scegliere tra vari tipi di etichette.

#### **Scegliere il tipo di etichetta da creare.**

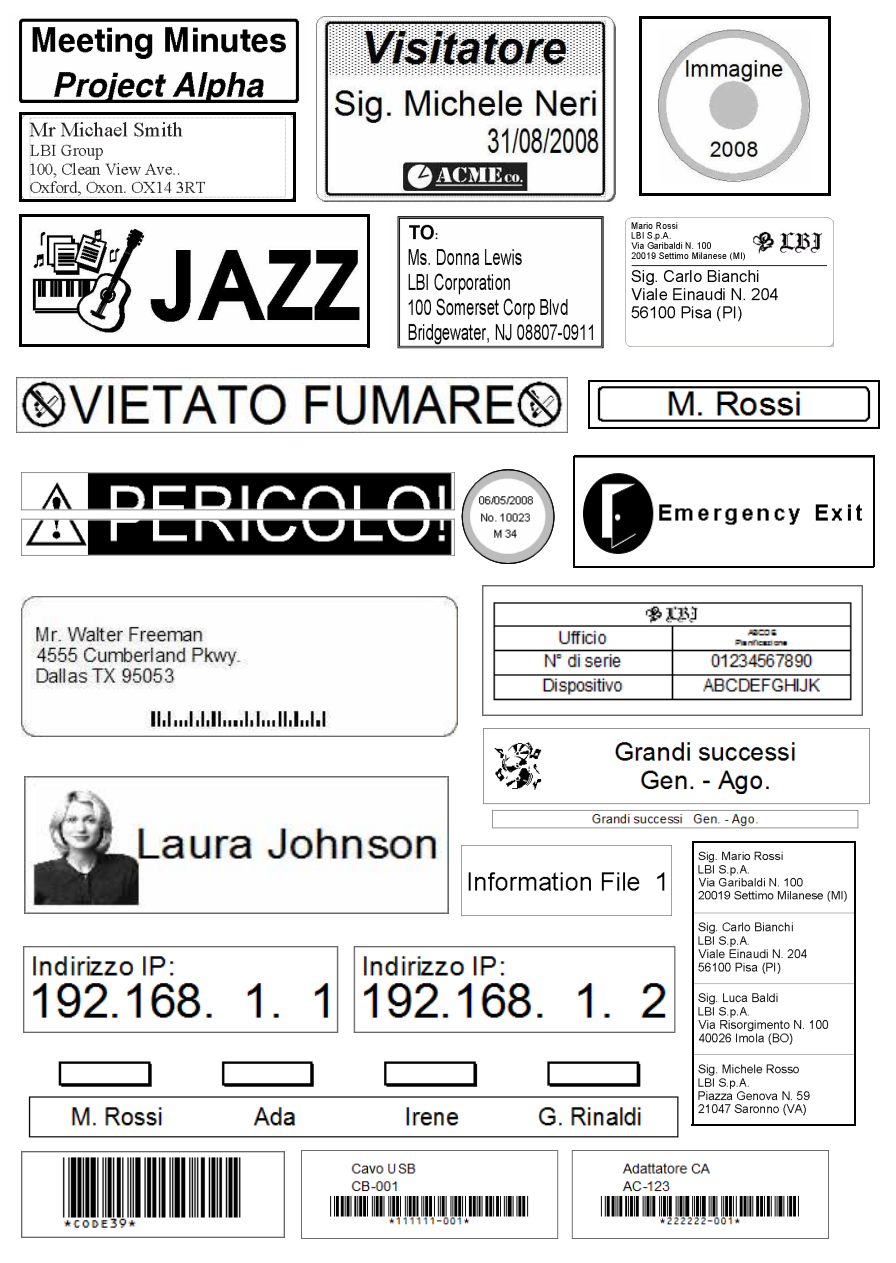

## <span id="page-9-0"></span>**4 Procedure generali**

In questa sezione viene descritta la procedura generale per la creazione di etichette.

### **Collegare il PC/Mac**

#### *1* **Creare i dati dell'etichetta.**

Immettere direttamente il testo usando P-touch Editor, oppure copiarlo da un'applicazione Microsoft<sup>®</sup> Office.

Usare l'ampia gamma di funzioni di modifica di P-touch Editor per formattare e decorare l'etichetta.

**Per informazioni su come creare le etichette, consultare la Guida.**

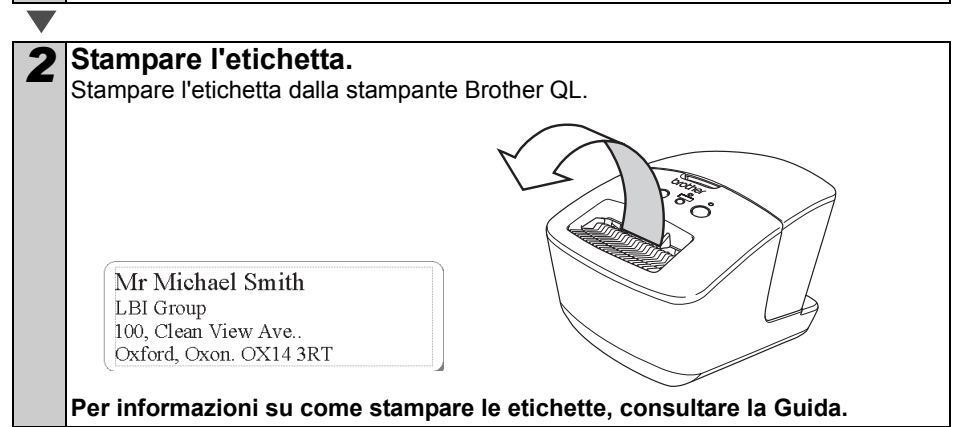

 Rimuovere le etichette dall'alloggiamento di uscita delle etichette, per evitare che si accumulino e provochino inceppamenti.

### **Usare il dispositivo senza collegarlo al PC (solo Windows®)**

*1* Creare i dati dell'etichetta e trasferirli alla stampante. (Consultare il capitolo relativo a P-touch Transfer Manager nella Guida software dell'utente.)

*2* Usare il comando P-touch template per stampare il modello trasferito. (Per informazioni sulla funzione P-touch template, consultare la Guida software dell'utente disponibile sul CD-ROM.)

## <span id="page-10-0"></span>**5 Spia di stato**

### **Funzioni della spia di stato**

La spia di stato presente sulla stampante Brother QL indica la condizione operativa corrente.

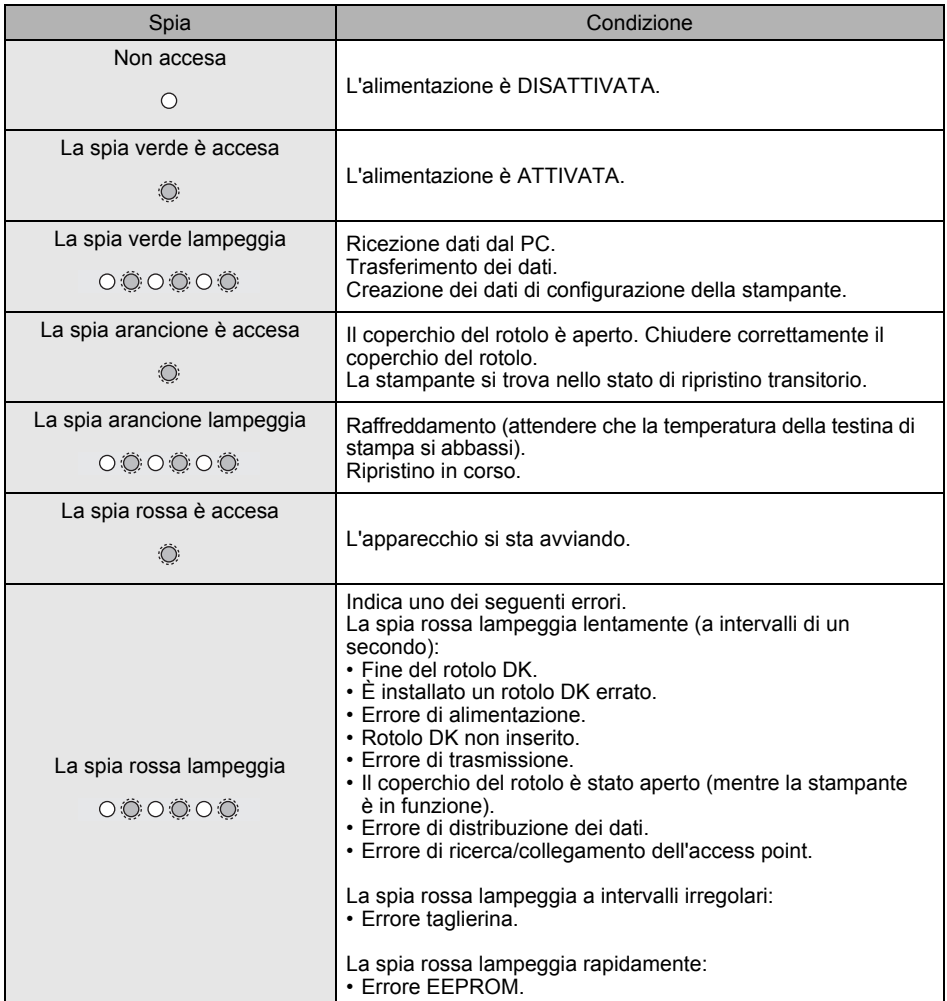

## <span id="page-11-0"></span>**6 Archiviazione di massa (solo QL-720NW)**

### **Descrizione**

La funzionalità di archiviazione di massa consente di eseguire i comandi inviando i dati da un computer o da un altro dispositivo alla stampante via USB. I file che sono stati copiati sull'area di archiviazione di massa della stampante vengono elaborati quando si preme il pulsante Wi-Fi.

Questa funzionalità è utile nelle seguenti situazioni.

- Quando si desidera applicare le impostazioni memorizzate in un file di comando (formato ".bin") o nei modelli memorizzati nei file formato ".blf" che erano stati distribuiti dall'amministrazione senza utilizzare uno strumento personalizzato.
- Quando si desidera eseguire i comandi senza installare il driver della stampante.
- Quando si desidera utilizzare un dispositivo con un sistema operativo (compresi i sistemi operativi diversi da Windows) che dispone di una funzionalità host USB per stampare e trasmettere dati.

#### **Uso della funzionalità di archiviazione di massa**

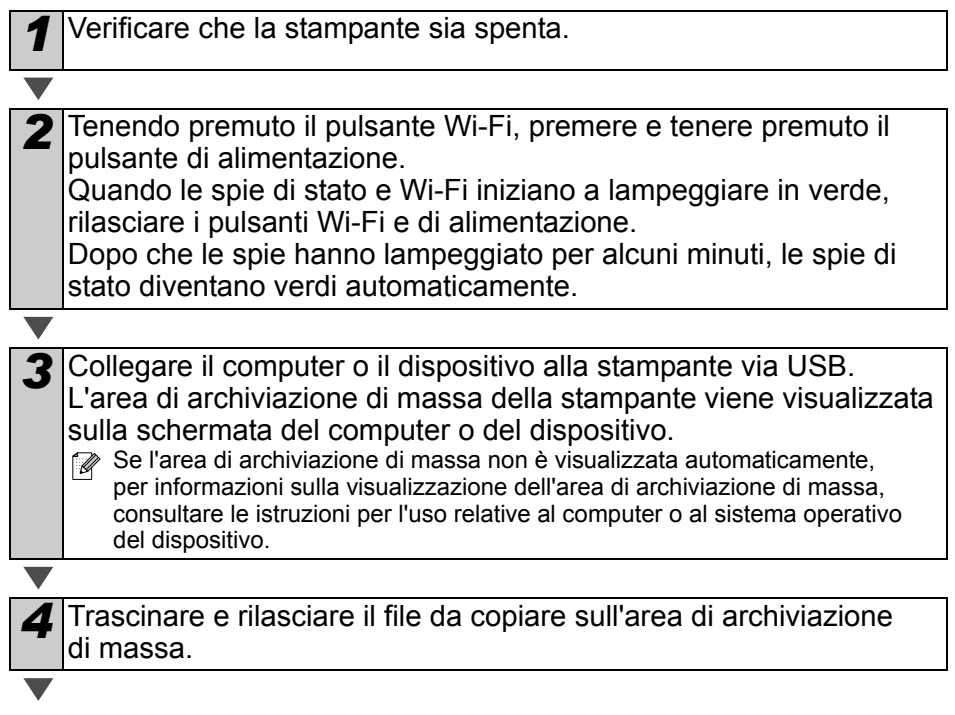

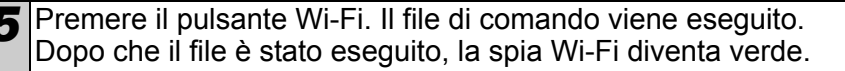

**6** Dopo che il file è stato eseguito, la spia Wi-Fi si spegne.

*7* Per disattivare la modalità di archiviazione di massa, spegnere la stampante.

La stampante si avvia nella modalità di funzionamento normale.

- $\binom{1}{1}$  Quando la stampante è spenta, la modalità di archiviazione di massa è disattivata e gli eventuali file presenti al suo interno vengono eliminati.
	- Questa funzionalità supporta i file ".bin" e ".blf". Non utilizzare altri formati di file con questa funzionalità.
	- Non creare cartelle di un'area di archiviazione di massa. Se viene creata una cartella, i file al suo interno non saranno eseguiti.
	- La capacità dell'area di archiviazione di massa è di 2,45 MB. L'utilizzo di file di dimensioni superiori a 2 MB non può essere garantito.
	- Se nell'area di memorizzazione di massa vengono copiati più file, essi vengono eseguiti nell'ordine in cui erano stati copiati. Se vengono copiati più file in un'unica operazione, l'ordine in cui essi saranno eseguiti non può essere garantito.
	- Le funzionalità Wi-Fi, interfaccia di rete cablata e RS-232C non sono disponibili se la stampante è in esecuzione in modalità di archiviazione di massa.

## <span id="page-13-0"></span>**7 iPrint&Label**

L'applicazione Brother iPrint&Label consente di stampare direttamente sulla stampante di etichette Brother QL da smartphone Apple iPhone, iPad e iPod touch o Android™.

L'applicazione Brother iPrint&Label può essere scaricata gratuitamente da App Store o Google Play. È sufficiente cercare "Brother iPrint&Label" in App Store o Google Play.

L'applicazione Brother iPrint&Label supporta le seguenti funzioni:

- Stampa di etichette con il testo immesso.
- Stampa di etichette con il testo immesso utilizzando modelli.
- Stampa di etichette predefinite dalla raccolta di etichette.
- Stampa di etichette con le foto salvate su smartphone Apple iPhone, iPad e iPod o Android™.

Le specifiche di questo prodotto sono soggette a modifica senza preavviso.

## <span id="page-14-0"></span>**8 Utilità QL**

### <span id="page-14-1"></span>**Panoramica**

L'utilità QL è un programma per computer che consente di modificare le impostazioni predefinite della stampante.

Normalmente, quando si usa un programma per computer per stampare un documento, le impostazioni di stampa vengono specificate nella finestra di dialogo del driver della stampante, quindi i dati vengono inviati alla stampante. Questa utilità può essere usata per regolare le impostazioni più avanzate rispetto a quelle del driver del stampante.

Usare l'utilità QL per configurare la stampante solo quando essa è in standby. Se si tenta di eseguire la configurazione mentre è in corso la stampa di un lavoro, la stampante potrebbe non funzionare correttamente.

### <span id="page-14-2"></span>**Uso dell'utilità QL**

#### **Prima di usare l'utilità QL**

- Collegare la stampante a una presa di corrente CA.
- Assicurarsi che il driver della stampante sia stato installato e sia funzionante.
- Collegare la stampante a un computer tramite USB o RS-232C (solo QL-720NW).

#### **Avvio dell'utilità QL (Windows®)**

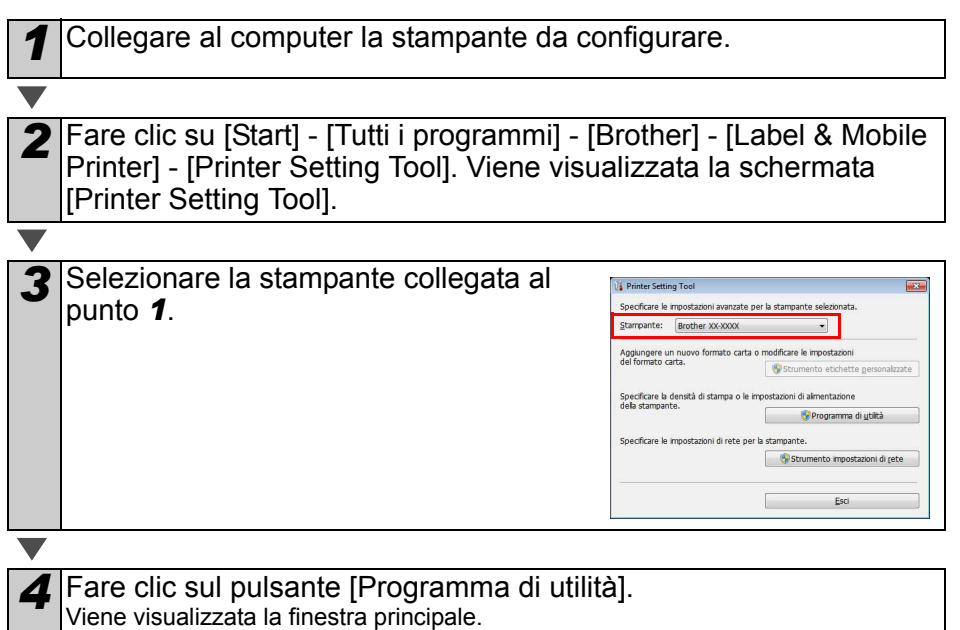

Vedere  $\rightarrow$  [Come usare l'utilità QL.](#page-15-0)

#### **Avvio dell'utilità QL (Macintosh)**

*1* Collegare al Mac la stampante da configurare.

*2* Fare clic su [Macintosh HD] - [Applicazioni] - [Brother] - [Utilities] - [Utilità Brother QL-7xx]. Viene visualizzata la finestra principale.

Vedere  $\rightarrow$  [Come usare l'utilità QL.](#page-15-0)

#### <span id="page-15-0"></span>**Come usare l'utilità QL**

*1* Nella finestra principale dell'utilità QL, selezionare le caselle di controllo relative alle impostazioni da modificare.

*2* Selezionare le impostazioni desiderate dai menu a discesa o immettere i valori desiderati.

*3* Fare clic su [Applica] per salvare le impostazioni nella stampante. Le impostazioni vengono salvate all'uscita dall'utilità QL e applicate al prossimo avvio dell'utilità QL. Tuttavia, è opportuno notare che, se la stampante è già collegata all'avvio

dell'utilità QL, le impostazioni della stampante vengono applicate.

#### **Accensione durante l'alimentazione**

Determina se la stampante si accende automaticamente o meno quando il cavo di alimentazione è collegato. Impostazioni disponibili: **[DISATTIVATO]**, **[ATTIVATO]**

#### **Impostazione tempo spegnimento automatico**

Determina quanto tempo deve trascorrere prima che la stampante si spegna automaticamente. Impostazioni disponibili: [0], [10], [20], [30], [40], [50], [60]

**Quando si effettua il collegamento con** la rete cablata/wireless, questa impostazione è disattivata.

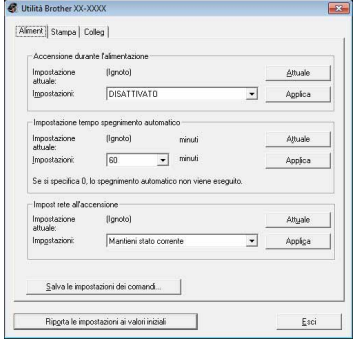

Per Windows®

#### **Impost rete all'accensione**

Determina le condizioni per la connessione tramite Wi-Fi e rete cablata (solo QL-720NW) quando la stampante viene accesa.

Impostazioni disponibili: (QL-710W) **[Attivato per impostazione predefinita]**, **[Disattivato per impostazione predefinita]**, **[Mantieni stato corrente]** (QL-720NW) **[LAN wireless predef]**, **[LAN cablata predef]**, **[Mantieni stato corrente]**

#### **Salva le impostazioni dei comandi**

Salva il contenuto delle opzioni selezionate nella scheda visualizzata, come file di comandi ".bin".

#### **Impostazioni di stampa settaggi stampante**

Determina quali informazioni vengono stampate durante la stampa delle impostazioni della stampante.

Impostazioni disponibili: (QL-710W) **[Tutti]**, **[Registro utilizzo]**, **[Impostazioni stampante]** (QL-720NW) **[Tutti]**, **[Registro utilizzo]**, **[Impostazioni stampante]**, **[Dati trasferimento stampante]**

#### **Modalità di comando (solo QL-720NW)**

Imposta il formato dei comandi della stampante. Impostazioni disponibili: **[Griglia]**, **[ESC/P]**, **[P-touch template]**

#### **Velocità di trasmissione (solo QL-720NW) (solo Windows®) (solo connessione RS-232C)**

Imposta la velocità di trasmissione. Impostazioni disponibili: [9600], [57600], [115200]

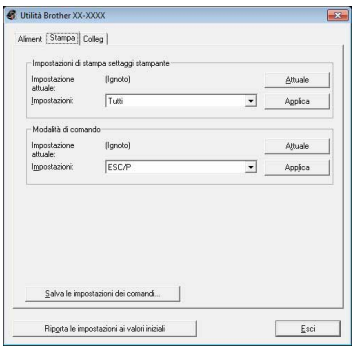

Per Windows®

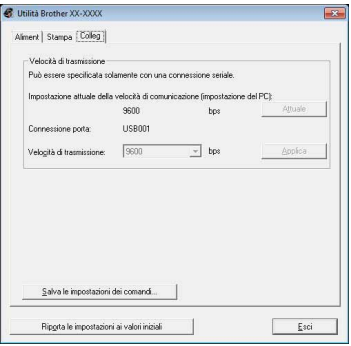

## <span id="page-17-0"></span>**9 Manutenzione**

È possibile eseguire la manutenzione dell'apparecchio a seconda delle necessità. Tuttavia, in alcuni ambienti è necessario effettuare la manutenzione con maggiore frequenza (es.: ambienti polverosi).

#### **Manutenzione della testina di stampa**

Il rotolo DK (carta termica) utilizzato con la stampante è studiato per pulire automaticamente la testina di stampa. Quando il rotolo DK oltrepassa la testina di stampa durante la stampa e l'alimentazione di etichette, la testina di stampa viene pulita.

### **Manutenzione della fessura di uscita delle etichette**

Se un'etichetta provoca l'inceppamento della macchina a causa della colla attaccata sulla fessura di uscita delle etichette, rimuovere il cavo di alimentazione e pulire la fessura con un panno bagnato di etanolo o alcool isopropilico.

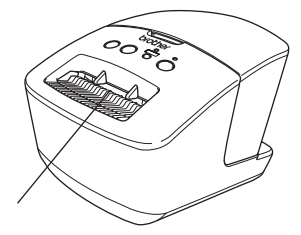

Fessura di uscita delle etichette

## <span id="page-18-0"></span>**10 Ricerca guasti**

Se durante l'uso di questo apparecchio si dovesse verificare un problema, provare a risolverlo attenendosi alle seguenti istruzioni.

#### **Tipi di problemi potenziali**

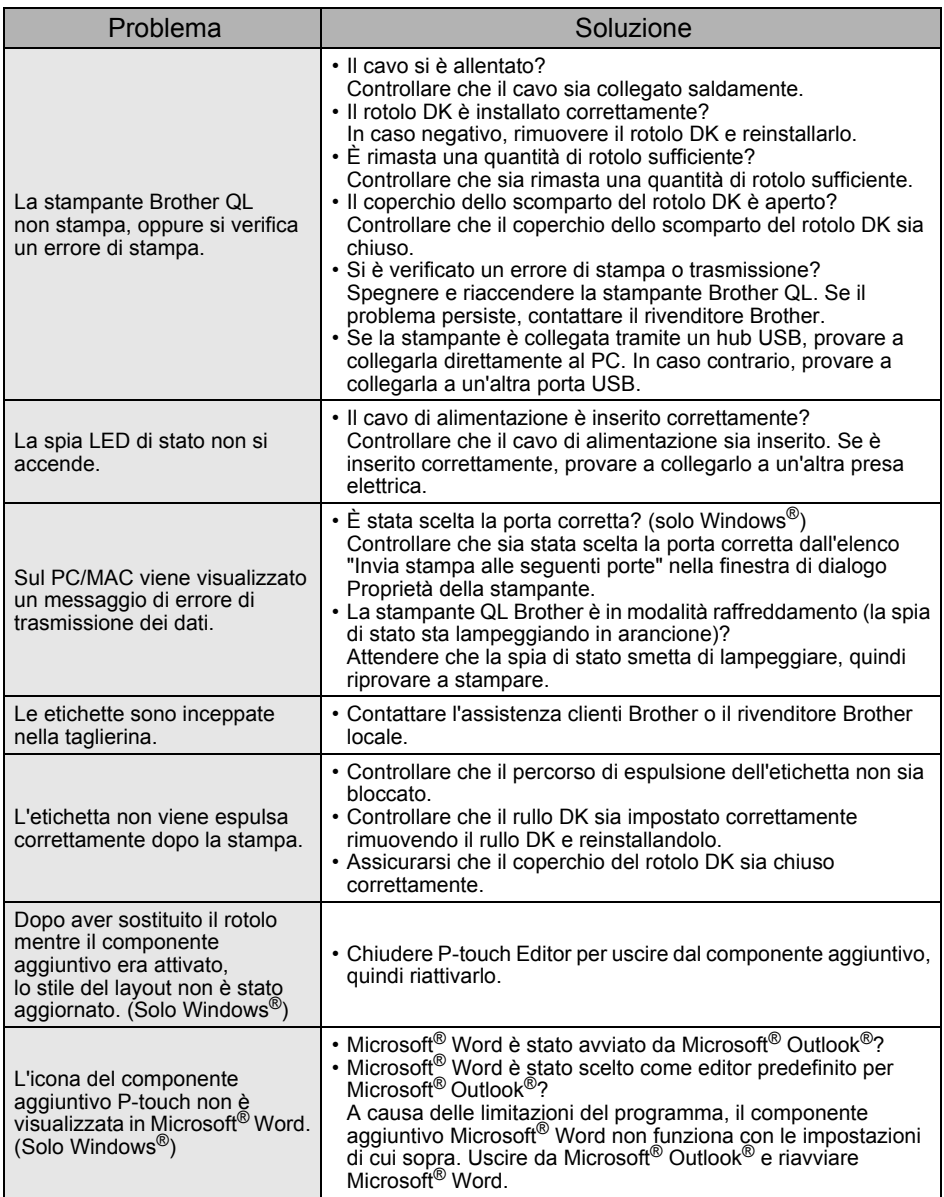

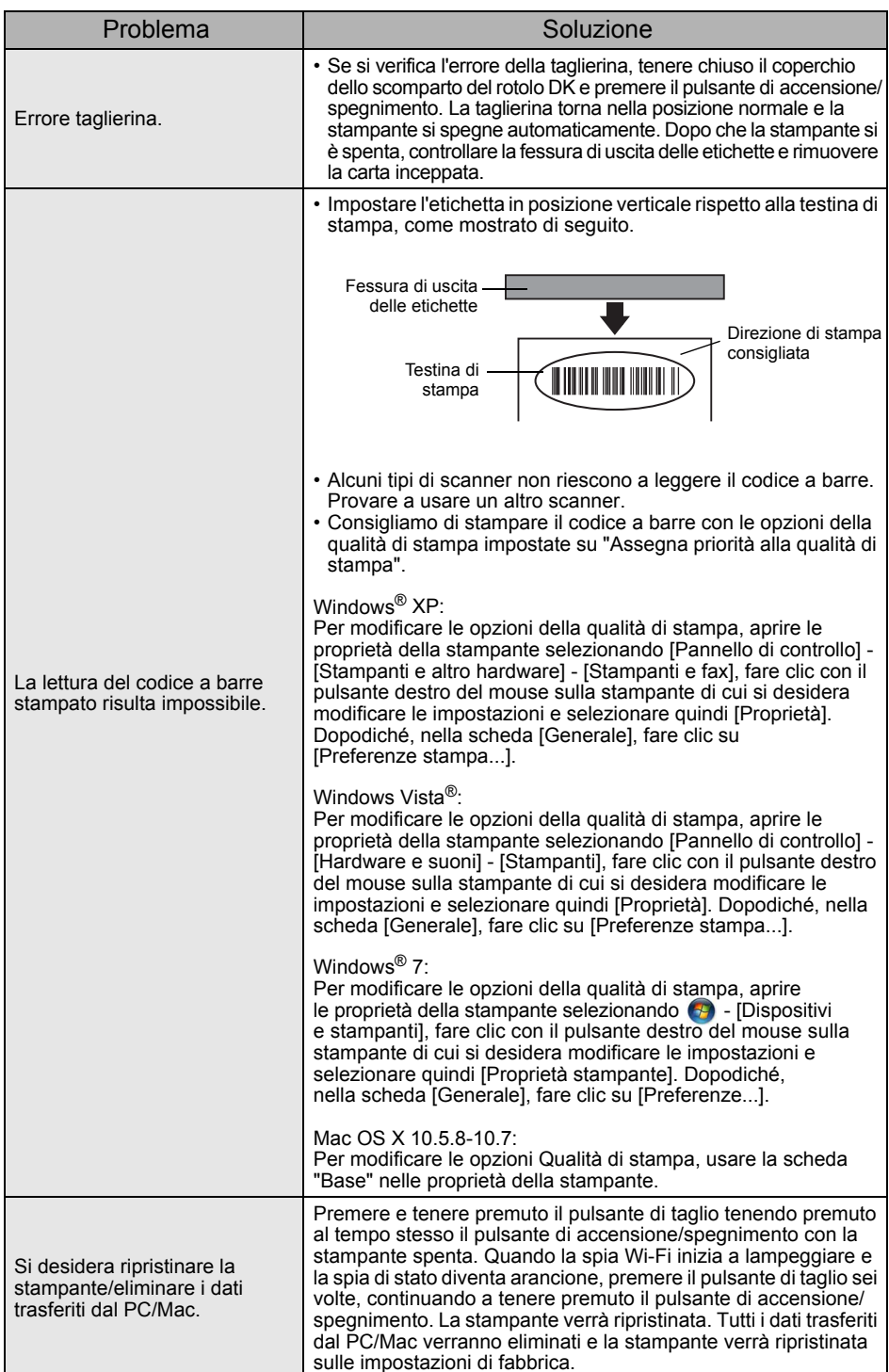

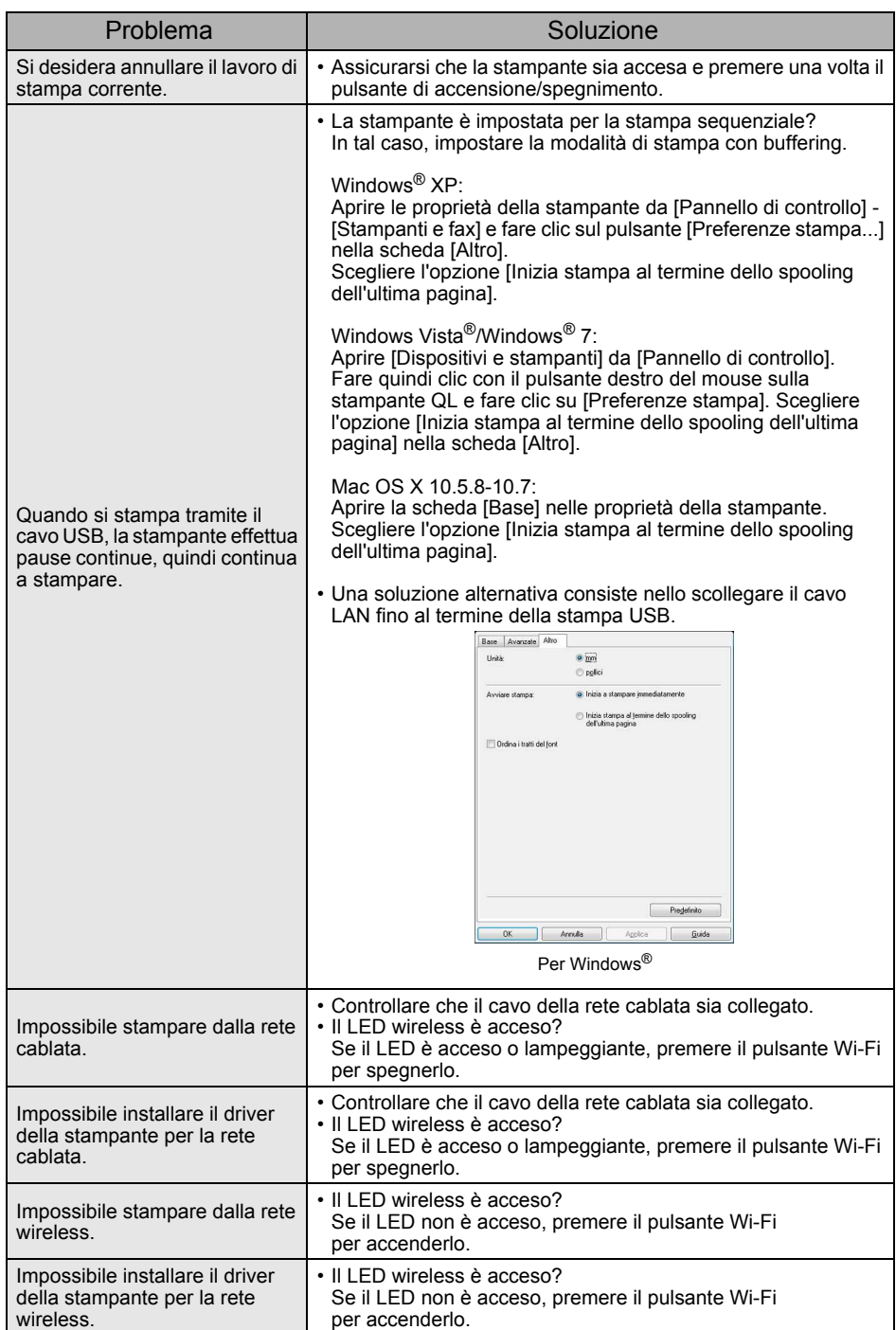

## <span id="page-21-0"></span>**11 Specifiche principali**

### **Specifiche del prodotto**

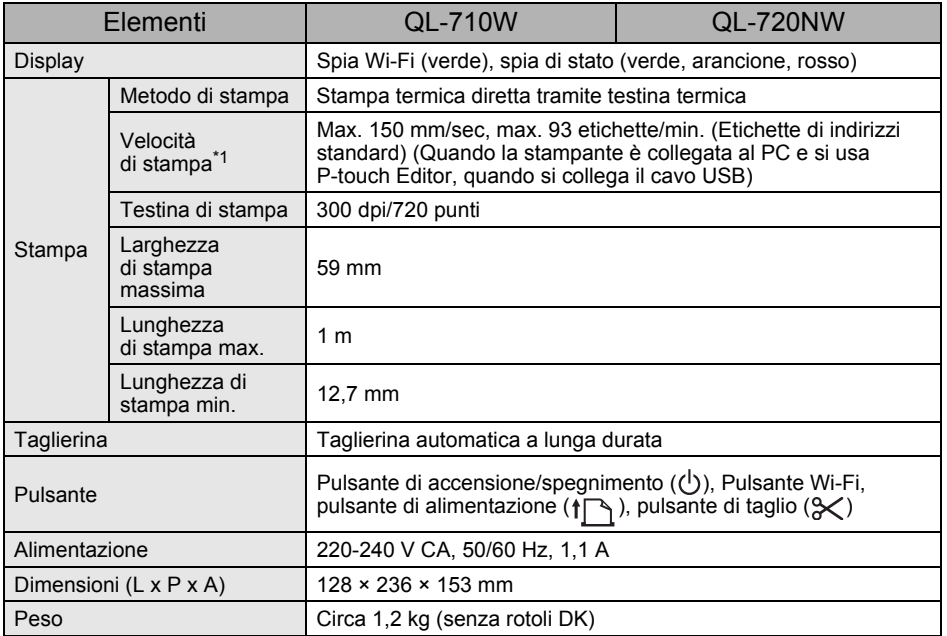

\*1 Dipende dal supporto (nastro/etichette) utilizzato.

### **Ambiente operativo**

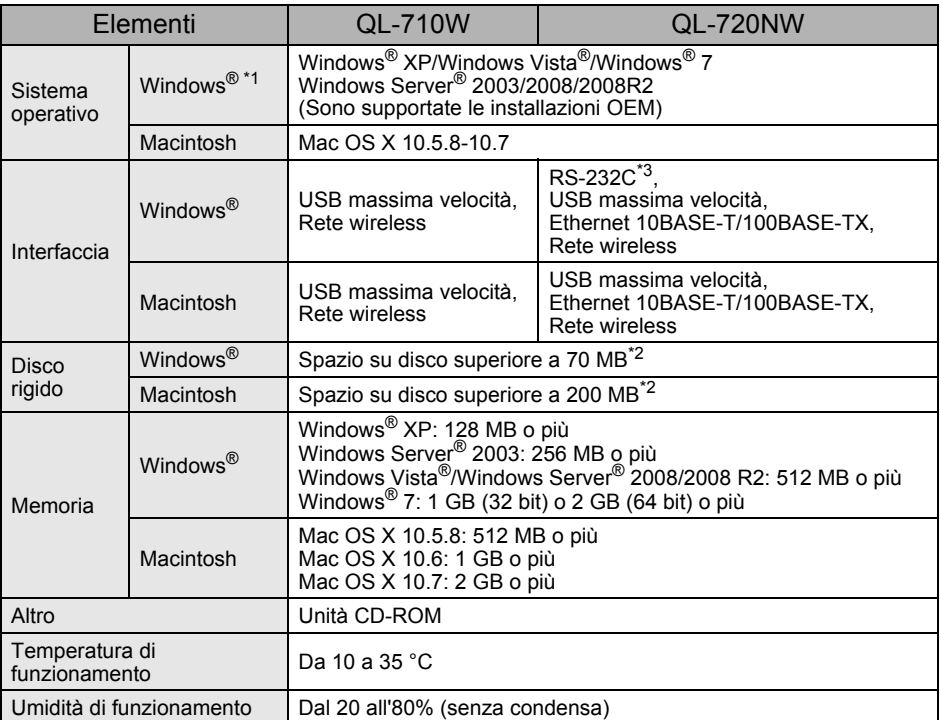

\*1 Il computer dovrebbe soddisfare le raccomandazioni Microsoft® per il sistema operativo installato.

\*2 Spazio disponibile necessario quando si installa il software con tutte le opzioni.

\*3 I driver di stampa di Windows / Mac non supportano la stampa tramite RS-232C.